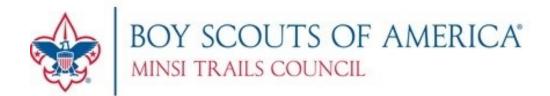

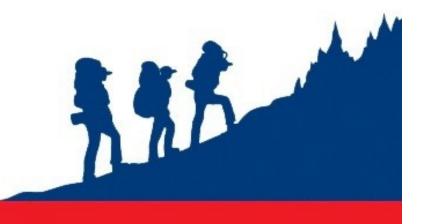

# MANAGING DOUBLEKNOT ONLINE SUMMER CAMP SYSTEM GUIDE

Minsi Trails Camping Services: (610) 465-8568 CAMP MINSI / SETTLERS CAMP / AKELALAND

Revised 2/1/2018

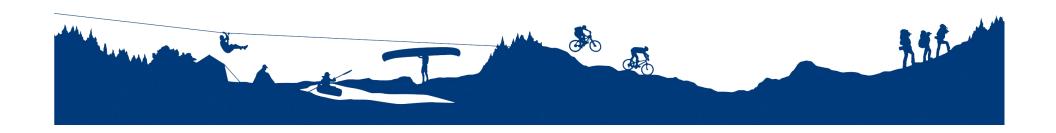

## FOR ALL EXISTING RESERVATIONS AND REGISTRATIONS

Log into Doubleknot (our online registration system) through the council website by going to www.minsitrails.org and click on the icon at the top of the page. Type in your user ID and password. If you having difficulty signing in, you should try "need help logging on?" first. If difficulty persists, please contact our camping department.

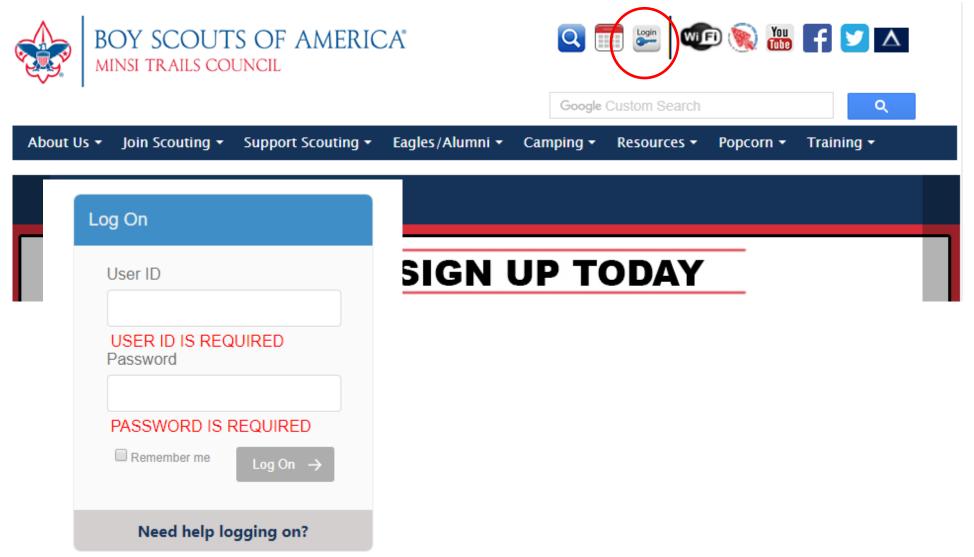

## STEP 1

Once you are logged in, click on the "Registrations" tab.

- Depending on your profile you need to first click on "My Account"
   Identify your current year Summer Camp Registration and click "Update/Edit"
- Here you will add youth/adults and select program fees, merit badge selections and programs, etc......

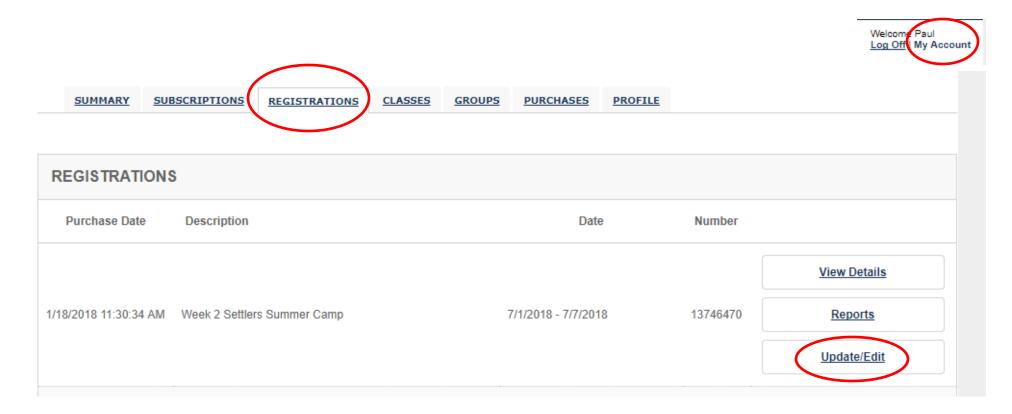

#### STEP 2

# Who's Coming?

In order to properly have an accurate count for fees (\$\$) and program sign up, please:

- Provide the information requested for youth and adults.
- Choose program fees. Choose free leaders based off the table.
- Please do not use nicknames when entering, its imperative the information is accurate, as it
  will populate your rosters and schedules.
- Continue

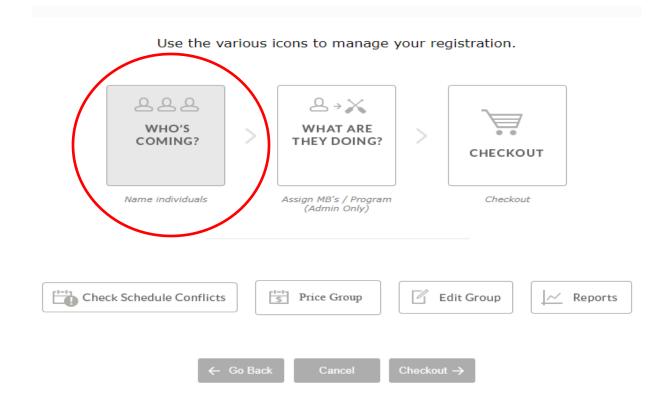

## STEP 3:

# What are they Doing?

- Choose Schedule for (use drop down)
- Choose Activities in Category (use drop down for various sessions/times)

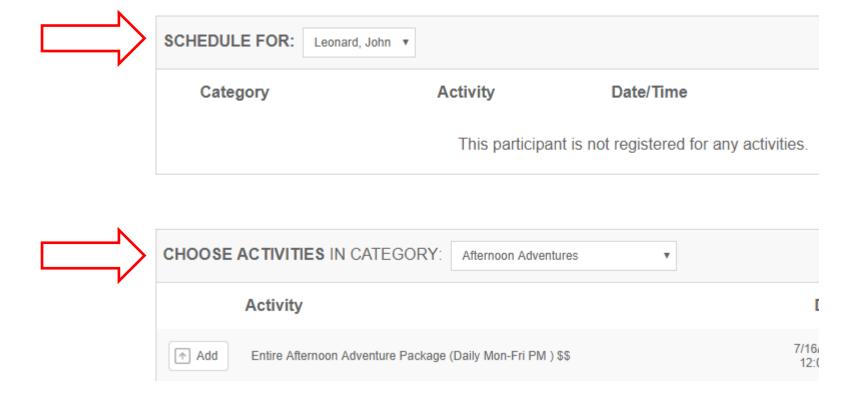

# Step 4

• Check for scheduling conflicts.

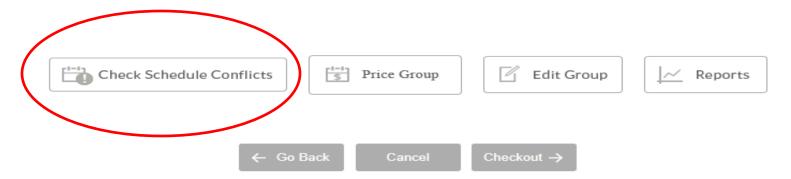

If the area does have a confliction, take note and go back into <u>What are they doing</u>? and make the adjustments for that individual.

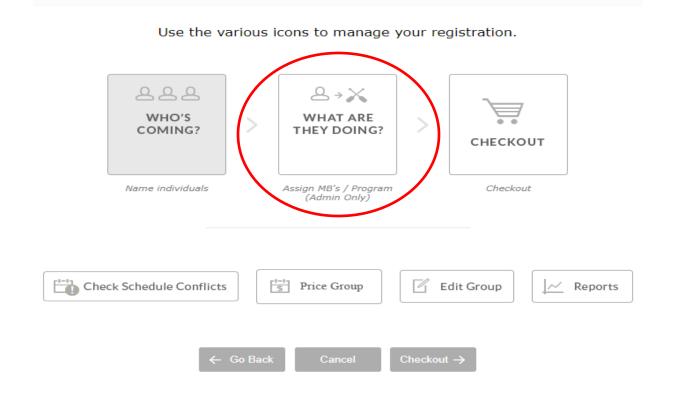

If at anytime your group information changes, please edit using the Edit Group Tab.

If you would like to utilize the reports section, please click on the Reports Tab.

 Here you can print schedules and rosters....etc. This is a great tool to use anytime in your process.

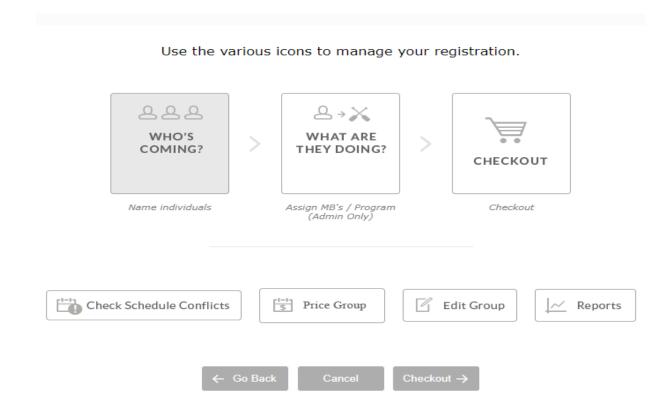

#### STEP 5

- TO COMPLETE WHAT YOU HAVE ENTERED IN THIS SESSION, YOU MUST SELECT THE CHECK OUT BUTTON.
- You can always log back into your registration at a later time to make additions or changes

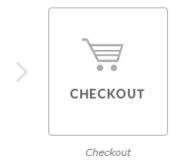

**COMPLETE ORDER** 

CLICK "COMPLETE ORDER"! NOTE: IT DEFAULTS TO THE OFFLINE/MAIL CHECK PAYMENT OPTION. YOU WILL KNOW YOUR WORK IS SAVED WHEN YOU GET A RECEIPT ON THE SCREEN AND IN YOUR EMAIL.

IF YOU DID NOT GET A RECEIPT YOUR WORK DID NOT SAVE.